## brother

# $\frac{D\mathcal{K}}{E}$

Принтер для печати наклеек

**QL-810W, QL-820NWB** Руководство по быстрой установке (русский)

# brother

D00TWG001A

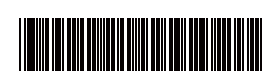

# $DX  $px$$

# Принтер для печати наклеек

## **QL-810W, QL-820NWB** Руководство по быстрой установке (русский)

Благодарим за приобретение принтера QL-810W или QL-820NWB!

Для правильной установки прочтите *Руководство по безопасности устройства*, <sup>а</sup> затем это *Руководство по быстрой установке*. После прочтения сохраните данное руководство в надежном месте.

### ПРИМЕЧАНИЕ

- Представленная <sup>в</sup> руководстве информация может быть изменена без уведомления.
- Копирование или воспроизведение содержимого этого документа или его части без разрешения запрещено.
- Модели могут различаться <sup>в</sup> зависимости от страны.

Чтобы найти ответы на часто задаваемые вопросы, советы по устранению неполадок, <sup>а</sup> также загрузить программное обеспечение <sup>и</sup> руководства, посетите веб-сайт [support.brother.com](http://support.brother.com/)

Для загрузки <sup>и</sup> установки драйверов принтера, программного обеспечения <sup>и</sup> руководств посетите наш веб-сайт:

### **[install.brother](http://install.brother/)**

Дополнительные сведения <sup>о</sup> загрузке <sup>и</sup> установке драйвера принтера <sup>и</sup> программного обеспечения см. <sup>в</sup> разделе *Установка [программного](#page-5-0) обеспечения и [драйверов](#page-5-0) принтера на компьютер*.

### **Доступные руководства**

**■ Руководство по безопасности устройства**

В этом руководстве содержится информация <sup>о</sup> мерах безопасности. Прочитайте его перед началом работы <sup>с</sup> принтером.

### **■ Руководство по быстрой установке (данное руководство)**

В этом руководстве содержатся основные сведения <sup>о</sup> работе <sup>с</sup> принтером, <sup>а</sup> также советы по устранению неполадок.

### **■ Руководство пользователя**

Это руководство находится <sup>в</sup> папке Brother Manual (Руководство Brother), которая создается на рабочем столе компьютера после загрузки программы установки <sup>с</sup> веб-сайта [install.brother](http://install.brother/) В нем содержится дополнительная информация <sup>о</sup> настройках <sup>и</sup> использовании принтера, советы по устранению неполадок <sup>и</sup> инструкции по техническому обслуживанию. Кроме того, руководства можно загружать <sup>с</sup> веб-сайта Brother Solutions Center.

Чтобы загрузить другие руководства, перейдите на веб-сайт Brother Solutions Center по адресу [support.brother.com](http://support.brother.com) <sup>и</sup> щелкните раздел «Руководства» на странице используемой модели.

### **Доступные приложения для компьютеров**

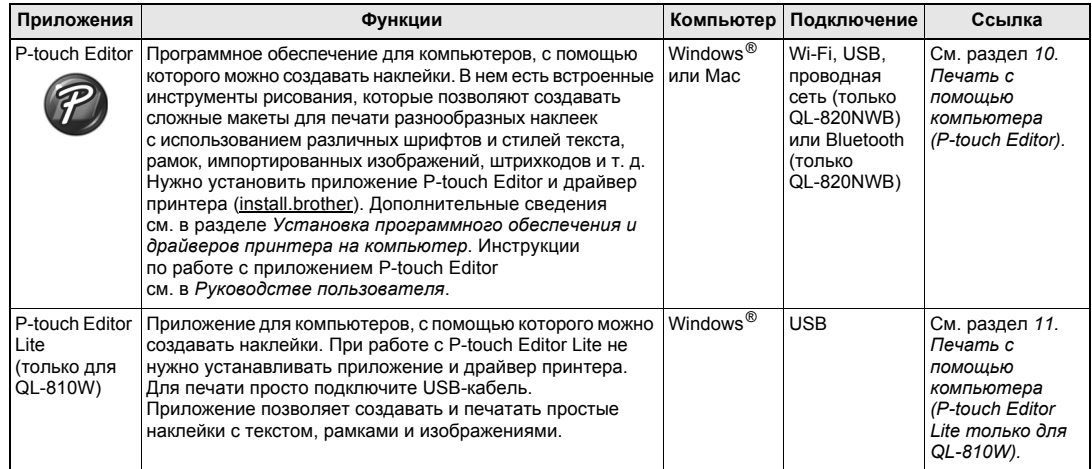

Дополнительную информацию см. <sup>в</sup> *Руководстве пользователя*.

### **Доступные приложения для мобильных устройств**

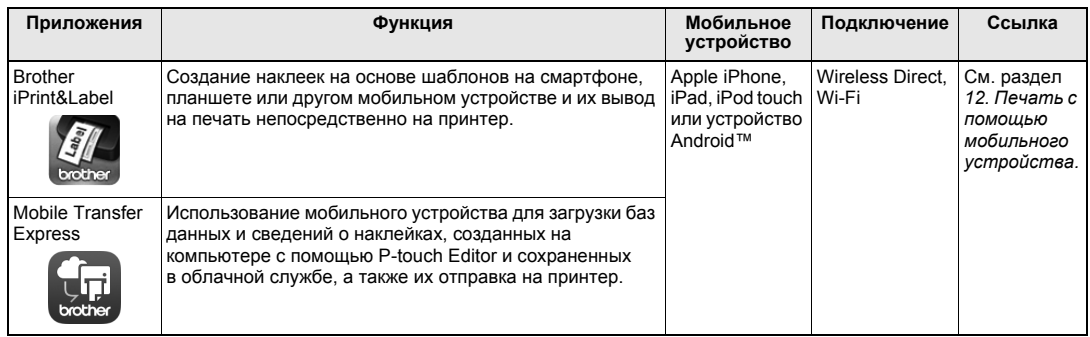

### **1. Распаковка принтера**

Перед использованием принтера убедитесь <sup>в</sup> том, что <sup>в</sup> комплекте поставки есть все указанные ниже предметы. Если какие-либо комплектующие отсутствуют или повреждены, обратитесь <sup>к</sup> дилеру Brother.

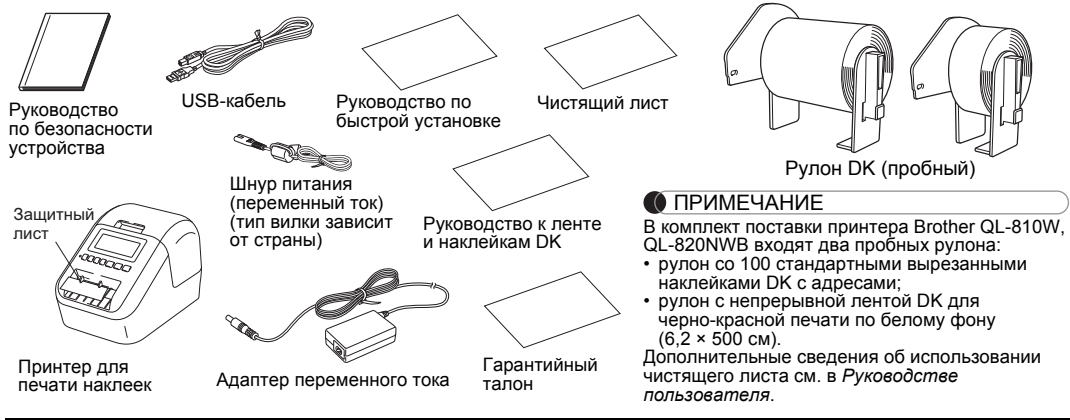

## **2. Описание деталей**

### **Вид спереди QL-810W**

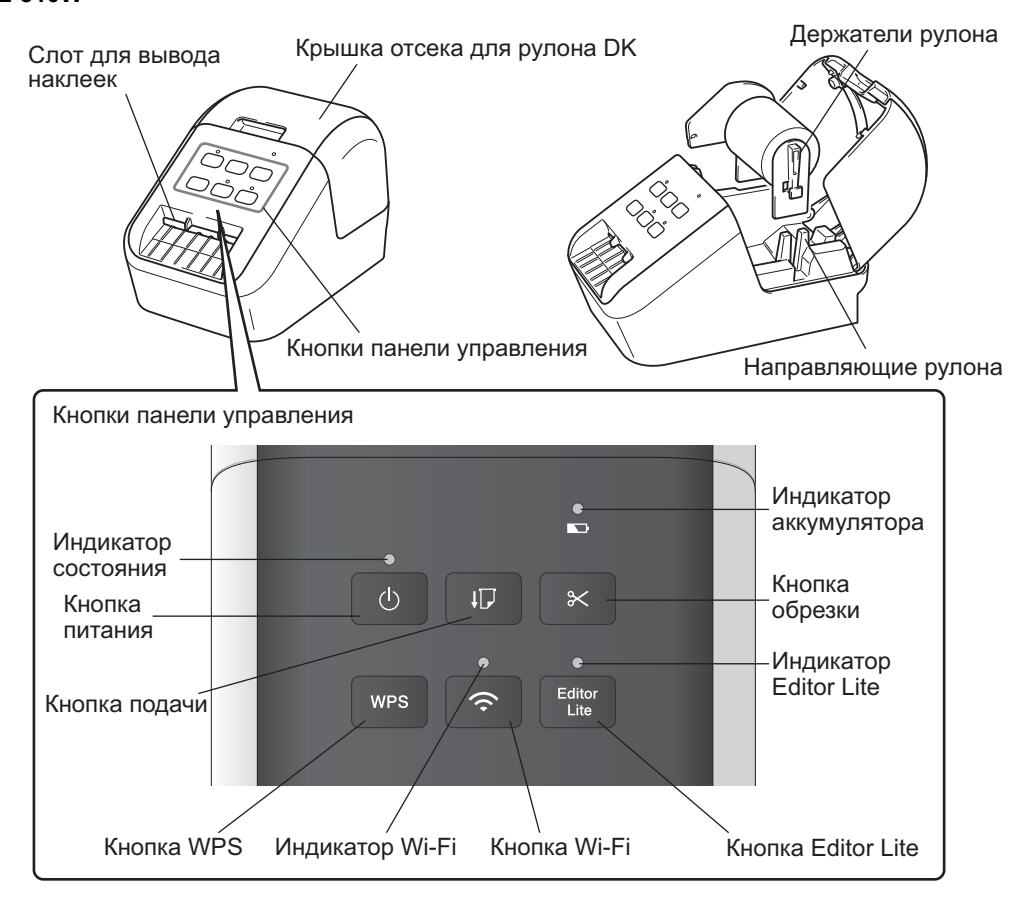

## **2. Описание деталей (продолжение)**

### **Вид спереди**

### **QL-820NWB**

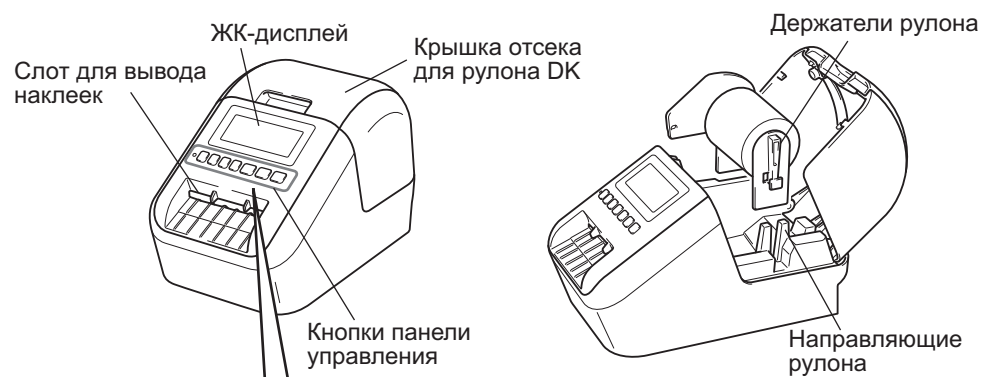

### ЖК-дисплей и кнопки панели управления

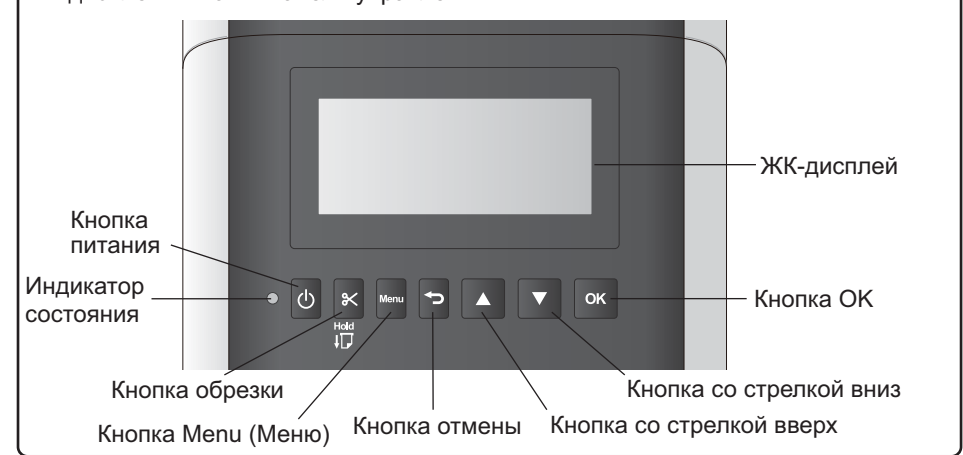

### ПРИМЕЧАНИЕ

Для подачи нажмите <sup>и</sup> удерживайте кнопку обрезки (для QL-820NWB).

### **Вид сзади**

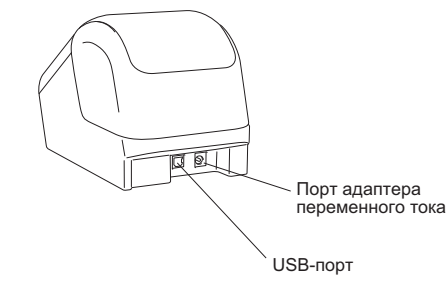

#### **QL-810W QL-820NWB**

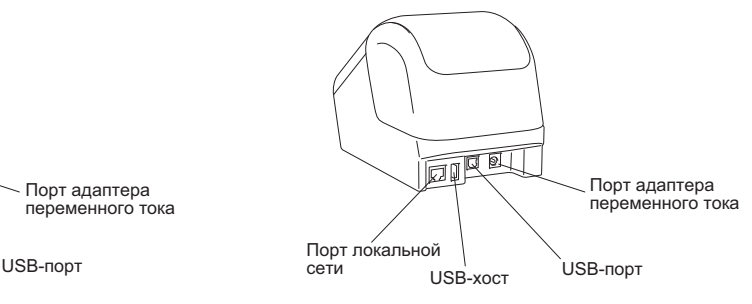

## **3. Установка рулона DK**

 **Убедитесь в том, что принтер для печати наклеек выключен. Удерживая принтер за переднюю часть, откройте крышку отсека для рулона DK, <sup>с</sup> силой потянув ее вверх. Извлеките защитный лист из слота для вывода наклеек.**

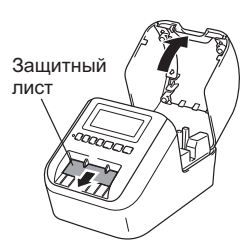

#### **ВАЖНАЯ ИНФОРМАЦИЯ**

**1**

• Не выбрасывайте защитный лист.

• Если принтер не используется, поднимите крышку отсека для рулона DK <sup>и</sup> извлеките рулон из принтера. Вставьте защитный лист <sup>в</sup> слот для вывода наклеек, чтобы обеспечить высокое качество печати.

### **2 Поместите рулон DK в направляющие.**

- Убедитесь, что держатель рулона прочно вставлен в направляющие.
- Стабилизатор (1) должен войти <sup>в</sup> паз принтера.

#### **3Протяните рулон DK через принтер.**

- Совместите по высоте край рулона DK со слотом для вывода наклеек.
- Вставьте первую наклейку <sup>в</sup> слот внутри отсека.
- Протяните наклейку через слот для вывода, пока ее конец не достигнет отметки (как показано).

#### **4Закройте крышку отсека для рулона DK.**

При нажатии кнопки питания ((1) для включения принтера конец рулона DK автоматически выравнивается.

### **ВАЖНАЯ ИНФОРМАЦИЯ**

- Не оставляйте <sup>в</sup> принтере напечатанные наклейки. Это может привести <sup>к</sup> их замятию.
- Когда принтер не используется, держите крышку отсека для рулона DK закрытой, чтобы <sup>в</sup> него не попали пыль и мусор.

### ПРИМЕЧАНИЕ

Для автоматической подачи ленты нажмите <sup>и</sup> удерживайте кнопку обрезки <sup>в</sup> течение одной секунды (для QL-820NWB).

### **4. Подключение адаптера переменного тока**

Подключите шнур питания переменного тока <sup>к</sup> принтеру и адаптеру переменного тока, а затем вставьте шнур питания переменного тока в заземленную электрическую розетку. Можно также использовать аккумуляторный блок PA-BU-001 (приобретается дополнительно).

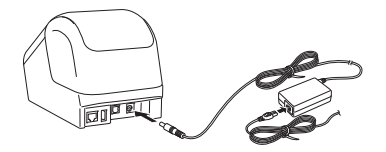

# **5. Использование аккумуляторного блока (приобретается отдельно)**

Внутри аккумуляторного блока находится перезаряжаемая литиево-ионная батарея.

#### **Зарядка аккумуляторного блока**

#### ПРИМЕЧАНИЕ

**1**

- Перед использованием аккумуляторный блок нужно зарядить.
- Полная зарядка аккумуляторного блока занимает приблизительно 2,5 часа.
- **Убедитесь, что аккумуляторный блок установлен в принтер.**
- **2С помощью адаптера переменного тока и шнура питания подключите принтер <sup>к</sup> электрической розетке.**

 $\mathsf E$ сли принтер еще не включен, нажмите кнопку питания  $(\circlearrowright)$ , чтобы включить его. У модели QL-810W индикатор аккумуляторного блока ( ██) во время зарядки светится оранжевым, а после завершения зарядки перестает светиться.

У модели QL-820NWB заряд аккумулятора отображается на ЖК-дисплее.

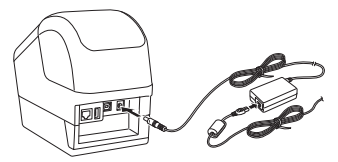

### ПРИМЕЧАНИЕ

Если зарядка аккумуляторного блока еще не завершилась, при выполнении печати, подачи или другой операции на принтере зарядка временно останавливается, <sup>а</sup> после завершения операции автоматически возобновляется.

#### **Завершение зарядки аккумуляторного блока**

Чтобы завершить зарядку аккумуляторного блока, отсоедините адаптер переменного тока.

#### **Примечания по использованию аккумуляторного блока**

- Перед использованием полностью зарядите аккумуляторный блок. Не используйте его, пока он не будет полностью заряжен.
- Заряжайте аккумуляторный блок при окружающей температуре от 10 до 35 °C, иначе он не зарядится. Если зарядка остановилась из-за чрезмерного понижения или повышения температуры, переместите принтер в помещение <sup>с</sup> температурой от 10 до 35 °C <sup>и</sup> попробуйте зарядить еще раз.
- Если при выполнении печати, подачи или другой операции на принтере активны оба источника питания (установлен аккумулятор <sup>и</sup> подключен адаптер переменного тока), зарядка может остановиться, не дойдя до завершения. После прекращения операции на принтере зарядка аккумулятора продолжится.

#### **Характеристики аккумуляторного блока**

Приведенные ниже рекомендации помогут обеспечить максимальную производительность <sup>и</sup> длительный срок службы аккумуляторного блока.

- Не используйте <sup>и</sup> не храните аккумуляторный блок <sup>в</sup> местах <sup>с</sup> очень высокой или очень низкой температурой, иначе он будет быстрее разряжаться. Такое может случиться, если аккумуляторный блок, заряженный более чем на 90 %, используется <sup>в</sup> местах <sup>с</sup> высокой температурой.
- Извлеките аккумуляторный блок, если принтер не используется длительное время.
- Аккумуляторный блок следует хранить <sup>в</sup> сухом прохладном месте, защищенном от прямых солнечных лучей. При этом он должен быть разряжен более чем на 50 %.
- При длительном хранении перезаряжайте аккумуляторный блок каждые шесть месяцев.
- При зарядке аккумуляторного блока корпус принтера (рядом <sup>с</sup> аккумулятором) может нагреваться. Это не является неполадкой <sup>и</sup> не препятствует безопасной эксплуатации принтера. Но если принтер нагрелся слишком сильно, прекратите его использование.

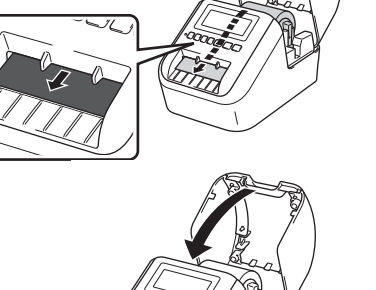

1

## **6. Установка дисковой батарейки (только для QL-820NWB)**

Чтобы настройки времени не сбивались, <sup>в</sup> качестве резервного источника питания используется дисковая батарейка. Помните, что принтер потребляет питание от батарейки даже тогда, когда не используется.

- **1 Убедитесь в том, что принтер выключен. Удерживая принтер за переднюю часть, откройте крышку отсека для рулона DK, <sup>с</sup> силой потянув ее вверх.**
- **2Снимите изоляцию <sup>с</sup> дисковой батарейки.**

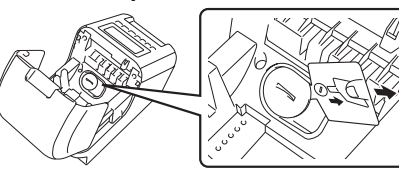

### **ВАЖНАЯ ИНФОРМАЦИЯ**

• Снимите крышку дисковой батарейки, аккуратно повернув ее до упора <sup>в</sup> направлении стрелки <sup>с</sup> помощью монеты или подобного предмета.

Не поворачивайте крышку дисковой батарейки после того, как она встала <sup>в</sup> открытое положение, иначе вы можете повредить ее.

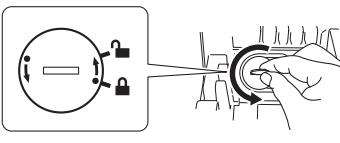

#### •Замените дисковую батарейку.

При установке новой батарейки соблюдайте полярность (+ и –).

Установите на место крышку дисковой батарейки, аккуратно повернув ее до упора <sup>в</sup> направлении, противоположном стрелке, <sup>с</sup> помощью монеты или подобного предмета.

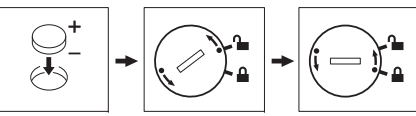

### **ОСТОРОЖНО!**

• Если вы не планируете использовать принтер длительное время, извлеките батарейку. • Не выбрасывайте батарейки вместе <sup>с</sup> бытовым мусором, <sup>а</sup> сдавайте их <sup>в</sup> специализированные

- пункты приема. Обязательно соблюдайте требования всех соответствующих федеральных, региональных и местных нормативных актов.
- Для хранения или утилизации оберните батарейку клейкой лентой, чтобы не допустить замыкания контактов (см. иллюстрацию).
- Рекомендуется заменять батарейку каждые два года.
- Если часы сбрасываются во время подачи питания на

устройство, замените батарейку. Для замены покупайте батарейку CR2032 (рекомендуемые производители: Hitachi Maxell, Ltd.; FDK Corporation).

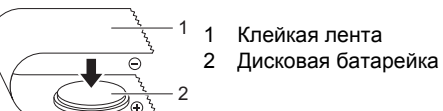

### **7. Включениеи выключение питания**

**Включение.** Чтобы включить принтер, нажмите кнопку питания ( ). Индикатор состояния станет зеленым. **Выключение.** Чтобы выключить принтер, еще раз нажмите кнопку питания (①). В процессе выключения индикатор состояния может светиться оранжевым.

### **ВАЖНАЯ ИНФОРМАЦИЯ**

При выключении принтера не извлекайте аккумулятор <sup>и</sup> не отсоединяйте адаптер переменного тока, пока не перестанет светиться оранжевый индикатор состояния.

## **8. Настройка языка ЖК-дисплея (только для QL-820NWB)**

**Нажмите кнопку [Menu] (Меню).**

- **2 Нажимая кнопку [ ▲] или [ ▼], выберите пункт меню [Administration] (Администрирование), затем нажмите кнопку [OK].**
- **3 Выберите параметр [ Language] (Язык), <sup>с</sup> помощью прокрутки найдите свой язык <sup>и</sup> нажмите кнопку [OK].**

### **9. Светодиодные индикаторы**

Индикаторы светятся или мигают, отображая состояние принтера.

#### **QL-810W**

**1**

свет

свет

#### **Индикатор состояния**

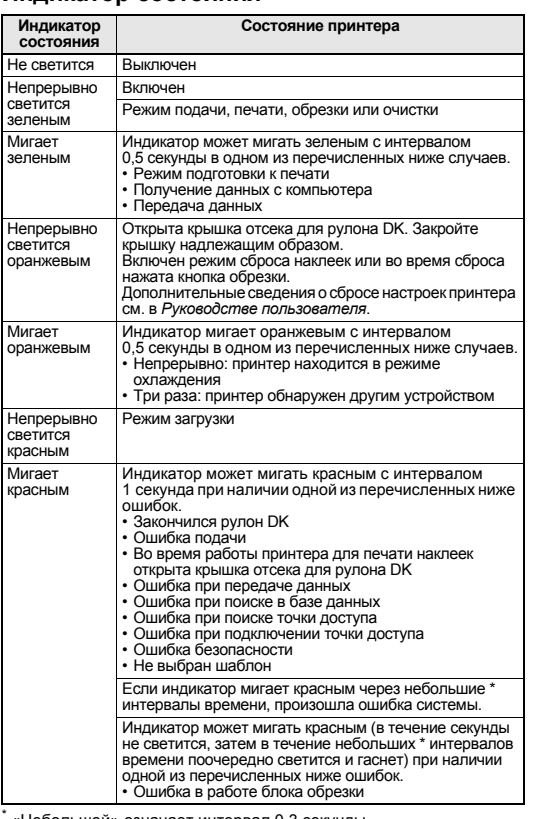

\* «Небольшой» означает интервал 0,3 секунды.

### **Индикатор Wi-Fi**

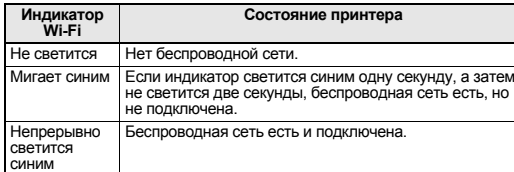

#### **Индикатор аккумулятора**

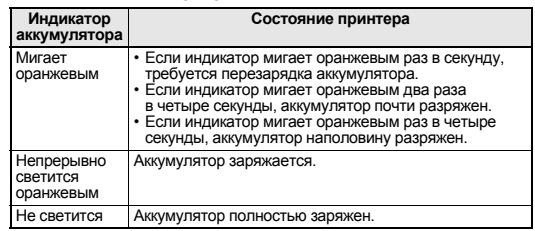

### **QL-820NWB**

#### **Индикатор состояния**

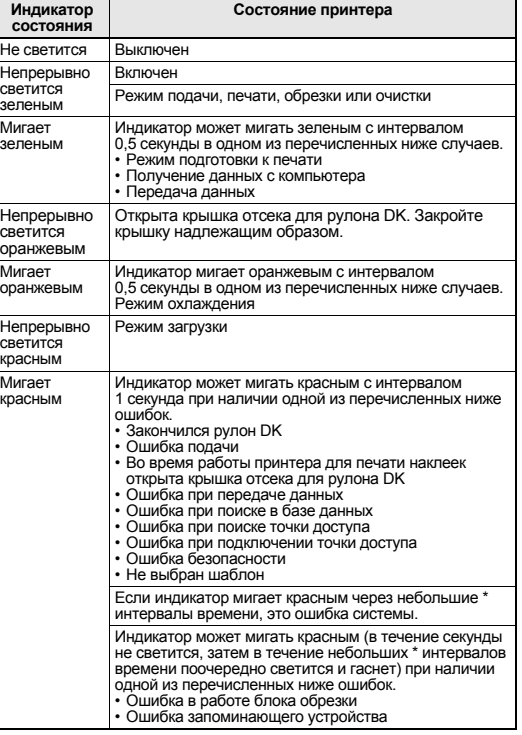

«Небольшой» означает интервал 0,3 секунды.

### <span id="page-5-1"></span>10. Печать с помощью компьютера (P-touch Editor)

### <span id="page-5-0"></span>Установка программного обеспечения и драйверов принтера на компьютер

Чтобы печатать с компьютера под управлением Windows® или Mac OS, установите на него драйверы принтера, программу P-touch Editor и другие приложения.

### Windows $^{\circledR}$ :

драйвер принтера, P-touch Editor, P-touch Address Book, P-touch Update Software, инструмент настройки принтера, BRAdmin Light и BRAdmin Professional

### Mac:

драйвер принтера, P-touch Editor, P-touch Update Software, Printer Setting Tool (Инструмент настройки принтера) и мастер настройки беспроводного устройства

### **• ВАЖНАЯ ИНФОРМАЦИЯ**

Только для QL-810W. При печати с помощью приложения P-touch Editor нажмите кнопку P-touch Editor Lite и удерживайте нажатой, пока не перестанет светиться зеленый индикатор Editor Lite.

- С нашего веб-сайта (install.brother) загрузите программу установки последних версий программного обеспечения и руководств.
- 2 Чтобы выполнить установку, дважды щелкните по загруженному EXE-файлу (для Windows<sup>®</sup>) или DMG-файлу (для Mac), затем следуйте инструкциям на экране.

### **• ПРИМЕЧАНИЕ**

- Для беспроводного подключения принтера к компьютеру выполните указанные ниже действия.
- Настройте параметры беспроводной сети во время установки программного обеспечения. Позднее их можно будет изменить с помощью инструмента настройки принтера. Дополнительную информацию см. в Руководстве пользователя.
- Установите программное обеспечение на компьютере с беспроводным подключением к сети и настройте принтер с помощью USB-кабеля.
- Заранее подготовьте SSID (сетевое имя) и пароль (сетевой ключ) для беспроводной сети.
- Если беспроводная точка доступа или маршрутизатор поддерживает WPS, можно быстро настроить параметры беспроводной сети с использованием WPS (Wi-Fi Protected Setup).
- 3 После завершения установки закройте диалоговое окно.

### Подключение принтера к компьютеру

Принтер можно подключить к компьютеру Мас или ПК под управлением Windows® с помощью USB-кабеля, беспроводной или проводной локальной сети. Дополнительную информацию см. в Руководстве пользователя.

### • Подключение с помощью USB

- Подключите USB-кабель к USB-порту в задней части принтера.
- Подключите USB-кабель к USB-порту на компьютере.
- Включите принтер.
- Подключение с помощью Wi-Fi

### Для QL-810W

- Включите принтер.
- $\mathbf 2$ Чтобы включить функцию Wi-Fi, нажмите и удерживайте в течение секунды кнопку Wi-Fi ( $\textcircled{\scriptscriptstyle\curvearrowleft}$ ) на принтере. Индикатор Wi-Fi ( $\textcircled{\scriptscriptstyle\curvearrowleft}}$ ) начнет мигать синим раз в три секунды.

## 10. Печать с помошью компьютера (P-touch Editor) (продолжение)

### Для QL-820NWB

### **• ВАЖНАЯ ИНФОРМАЦИЯ**

Чтобы принтер мог обмениваться данными с точкой доступа или маршрутизатором сети. необходимо сначала установить драйвер и инструмент настройки принтера.

- Нажмите кнопку [Menu] (Меню).
- 2 Нажимая кнопку [▲] или [▼], выберите пункт меню [WLAN] (Беспроводная сеть).
- Нажмите кнопку ГОК1.
- 4 Нажимая кнопку [▲] или [▼], задайте для параметра [WLAN (On/Off)] (Беспроводная сеть вкл./выкл.) значение [On] (Вкл.). Теперь доступен обмен данными по Wi-Fi. Дополнительную информацию см. в Руководстве пользователя.
- Подключение с помощью Bluetooth (только для QL-820NWB)

### **© ВАЖНАЯ ИНФОРМАЦИЯ**

Чтобы принтер мог обмениваться данными с компьютером или адаптером с поддержкой Bluetooth, нужно сначала выполнить сопряжение этих устройств с помощью специального программного обеспечения для управления Bluetooth на компьютере.

- Нажмите кнопку [Menu] (Меню).
- 2 Нажимая кнопку [▲] или [▼], выберите пункт меню [Bluetooth].
- 3 Нажмите кнопку ГОК1.
- 4 Нажимая кнопку [▲] или [▼], выберите параметр [Bluetooth (On/Off)] (Bluetooth вкл./ выкл.), затем нажмите кнопку [ОК]. Нажимая кнопку [▲] или [▼], выберите значение [On] (Вкл.), затем нажмите кнопку [ОК].
- 5 С помощью программного обеспечения для управления Bluetooth найдите принтер. Теперь обмен данными по Bluetooth доступен.
- ▶ Подключение с помощью проводной локальной сети (только для QL-820NWB)

### **• ПРИМЕЧАНИЕ**

Для подключения принтера по проводной локальной сети с использованием статического IP-адреса установите драйверы принтера и инструмент настройки принтера, а затем укажите параметры сетевого подключения.

Дополнительные сведения см. в разделе Установка программного обеспечения и драйверов принтера на компьютер.

- Перед подключением кабеля локальной сети выключите принтер.
- Подключите кабель локальной сети к порту локальной сети в задней части принтера.
- 3 Подключите кабель локальной сети к активному порту локальной сети.
- Включите принтер.

### **• ПРИМЕЧАНИЕ**

Параметры подключения принтера можно изменить на странице **Параметры подключения** в инструменте настройки принтера.

Дополнительную информацию см. в Руководстве пользователя.

### **• ПРИМЕЧАНИЕ**

- Дополнительные сведения и инструкции по работе с приложением P-touch Editor Lite см. в Руководстве пользователя.
- Дополнительные сведения и инструкции по использованию рулона для двухцветной печати из приложения P-touch Editor см. в Руководстве пользователя.

# <span id="page-6-0"></span>11. Печать с помощью компьютера<br>(P-touch Editor Lite только для QL-810W)

Включите принтер, затем нажмите и удерживайте кнопку Editor Lite, пока не начнет светиться индикатор Editor Lite.

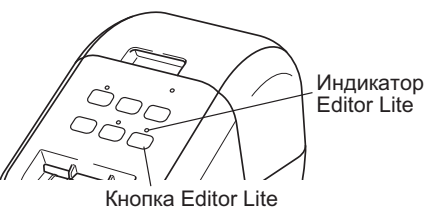

### • ПРИМЕЧАНИЕ

QL-810W: режим Editor Lite задан в качестве режима по умолчанию.

### 2 Подключите USB-кабель к компьютеру.

### **CONTRACTED**

При подключении через USB-концентратор возможны проблемы с определением принтера. Отсоедините USB-кабель и убедитесь, что принтер включен.

 $3$  После подключения USB-кабеля на экране компьютера появится диалоговое окно. (Показанные далее экраны могут различаться в зависимости от операционной системы, но действия будут одинаковы.)

### Windows Vista<sup>®</sup>

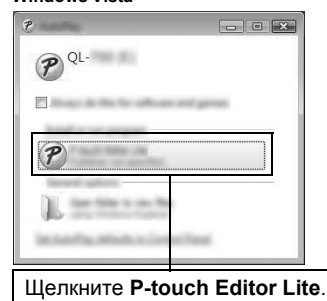

#### Windows<sup>®</sup> 7, 8, 8.1 или 10

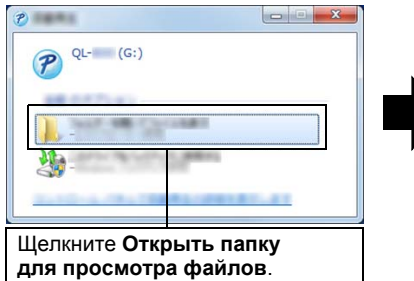

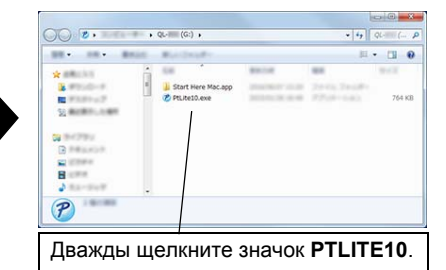

### 11. Печать с помощью компьютера (P-touch Editor Lite только для QL-810W) (продолжение)

### **• ПРИМЕЧАНИЕ**

- Если диалоговое окно не отображается на экране, возможно, оно заслонено другим открытым окном интерфейса. Сверните все окна, чтобы показать диалоговое окно.
- При первом подключении принтера к компьютеру запуск приложения P-touch Editor Lite может занять больше времени, чем обычно. Если при подключении принтера приложение не запустилось автоматически. его можно открыть вручную через [Мой компьютер]. Запустите P-touch Editor Lite, дважды щелкнув по файлу PTLITE10 EXE.

### $\blacktriangleright$  При использовании Windows Vista®

При первом подключении устройства выполните сканирование, по завершении которого установите флажок [Всегда выполнять для программ и игр] в появившемся диалоговом окне. При последующих подключениях принтера QL-810W приложение P-touch Editor Lite будет запускаться автоматически.

#### 4 Запустится P-touch Editor Lite.

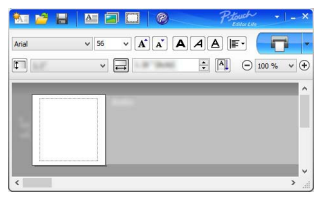

### **ВАЖНАЯ ИНФОРМАЦИЯ**

Во время работы приложения P-touch Editor Lite не выключайте питание принтера и не отсоединяйте его от компьютера.

### $\blacktriangleright$  При использовании Macintosh

Приложение P-touch Editor Lite для Macintosh недоступно. При подключении принтера к компьютеру Мас в режиме Editor Lite отображается значок [QL-810W]. На рабочем столе откройте папку [QL-810W], затем щелкните по значку [Start Here Mac]. Если приложение P-touch Editor 5.1 и драйвер не установлены, появится сообщение о необходимости установки. Установите их и используйте P-touch Editor 5.1.

### <span id="page-7-0"></span>**12. Печать <sup>с</sup> помощью мобильного устройства**

## **Установка приложений для мобильных устройств**

Компания Brother предлагает различные приложения, которые можно использовать <sup>с</sup> принтером, <sup>в</sup> том числе приложения для вывода наклеек на печать непосредственно <sup>с</sup> устройств Apple iPhone, iPad и iPod touch или смартфонов <sup>и</sup> планшетов на базе Android™. Также предлагаются приложения для беспроводной передачи на принтер различных данных, например созданных на компьютере шаблонов, символов или баз данных. В App Store или Google Play™ можно загрузить следующие бесплатные приложения Brother:

- Brother iPrint&Label;
- Mobile Transfer Express.

# <span id="page-7-1"></span>**Подключение принтера для печати наклеек <sup>к</sup> мобильному устройству**

- **Проверьте параметры Wireless Direct на принтере, <sup>а</sup> затем подключите принтер <sup>к</sup> компьютеру <sup>с</sup> помощью USB-кабеля.**
	- Windows $^{\circledR}$

**1**

- <sup>а</sup>) На компьютере запустите инструмент настройки принтера.
- б) Нажмите кнопку **[Параметры подключения]**.
- <sup>в</sup>) Откройте вкладку **[Общее назначение]**.
- <sup>г</sup>) Убедитесь, что для параметра **[Выбранный интерфейс]** задано значение **[Режим инфраструктуры <sup>и</sup> Wireless Direct]** или **[Wireless Direct]**.
- Mac
- <sup>а</sup>) На компьютере запустите программу Printer Setting Tool (Инструмент настройки принтера).
- б) Нажмите кнопку **[Communication Settings]** (Параметры подключения).
- <sup>в</sup>) Откройте вкладку **[Wireless LAN]** (Беспроводная локальная сеть).
- <sup>г</sup>) Убедитесь, что для параметра **[Wireless Direct]** задано значение **[On]** (Вкл.).

#### **2Для QL-810W**

### **Чтобы включить функцию Wi-Fi, нажмите <sup>и</sup> удерживайте <sup>в</sup> течение секунды кнопку Wi-Fi** (  $\hat{\Leftrightarrow}$  ) на принтере.

Индикатор Wi-Fi ( $\Rightarrow$ ) начнет мигать синим раз в три секунды.

### **Для QL-820NWB**

**Нажмите кнопку [Menu] (Меню), затем <sup>с</sup> помощью кнопки [▼] выберите меню [WLAN] (Беспроводная сеть) <sup>и</sup> нажмите кнопку [OK].**

**Чтобы включить функцию Wi-Fi, задайте для параметра [WLAN (On/Off)] (Беспроводная сеть вкл./выкл.) значение [On] (Вкл.).**

Hа ЖК-дисплее появится значок Wi-Fi (  $\widehat{\succ}\,$  ).

#### **3 На мобильном устройстве на экране параметров Wi-Fi выберите SSID (сетевое имя) принтера и введите пароль.**

### ПРИМЕЧАНИЕ

• По умолчанию используются указанные ниже заводские настройки SSID <sup>и</sup> пароля. SSID: DIRECT-\*\*\*\*\*\_QL-810W или DIRECT-\*\*\*\*\*\_QL-820NWB, где \*\*\*\*\*- — это последние пять цифр серийного номера устройства.

(Наклейка с серийным номером находится в отсеке для рулона DK принтера.)<br>Пароль: 810\*\*\*\*\* для QL-810W или 820\*\*\*\*\* для QL-820NWB.<br>\*\*\*\*\* — это последние пять цифр серийного номера устройства.

• Принтер можно подключить <sup>к</sup> мобильному устройству <sup>в</sup> режиме инфраструктуры <sup>с</sup> помощью беспроводной точки доступа или маршрутизатора.

## **12. Печать <sup>с</sup> помощью мобильного устройства (продолжение)**

### **Печать <sup>с</sup> мобильного устройства**

**1На мобильном устройстве запустите приложение для печати.**

### ПРИМЕЧАНИЕ

Убедитесь, что принтер подключен <sup>к</sup> мобильному устройству. См. раздел *Подключение принтера для печати наклеек <sup>к</sup> [мобильному](#page-7-1) устройству*.

**2Выберите шаблон или образец наклейки.**

### ПРИМЕЧАНИЕ

Можно также выбрать <sup>и</sup> распечатать ранее созданную наклейку или изображение.

**3В меню приложения коснитесь пункта [Печать].**

### **Основные технические характеристики**

#### **Технические характеристики**

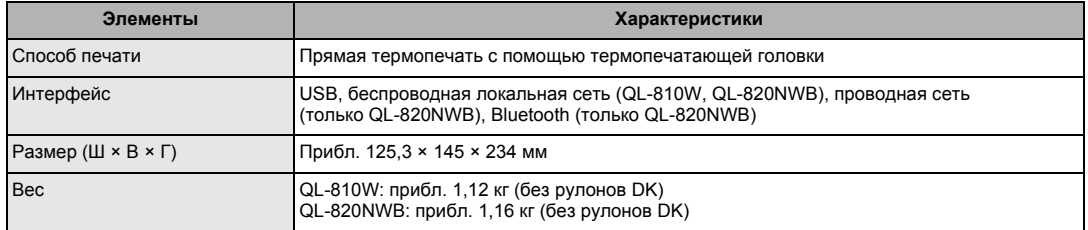

### **Условия эксплуатации**

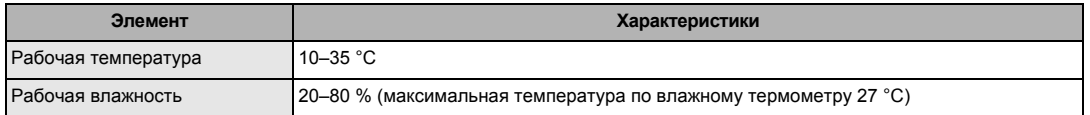

### **Устранение неисправностей**

Большинство проблем можно устранить самостоятельно. Чтобы ознакомиться <sup>с</sup> другими советами, перейдите на страницу «Часто задаваемые вопросы <sup>и</sup> устранение неполадок» для своей модели принтера на веб-сайте Brother Solutions Center: [support.brother.com](http://support.brother.com)

### **Возможные проблемы**

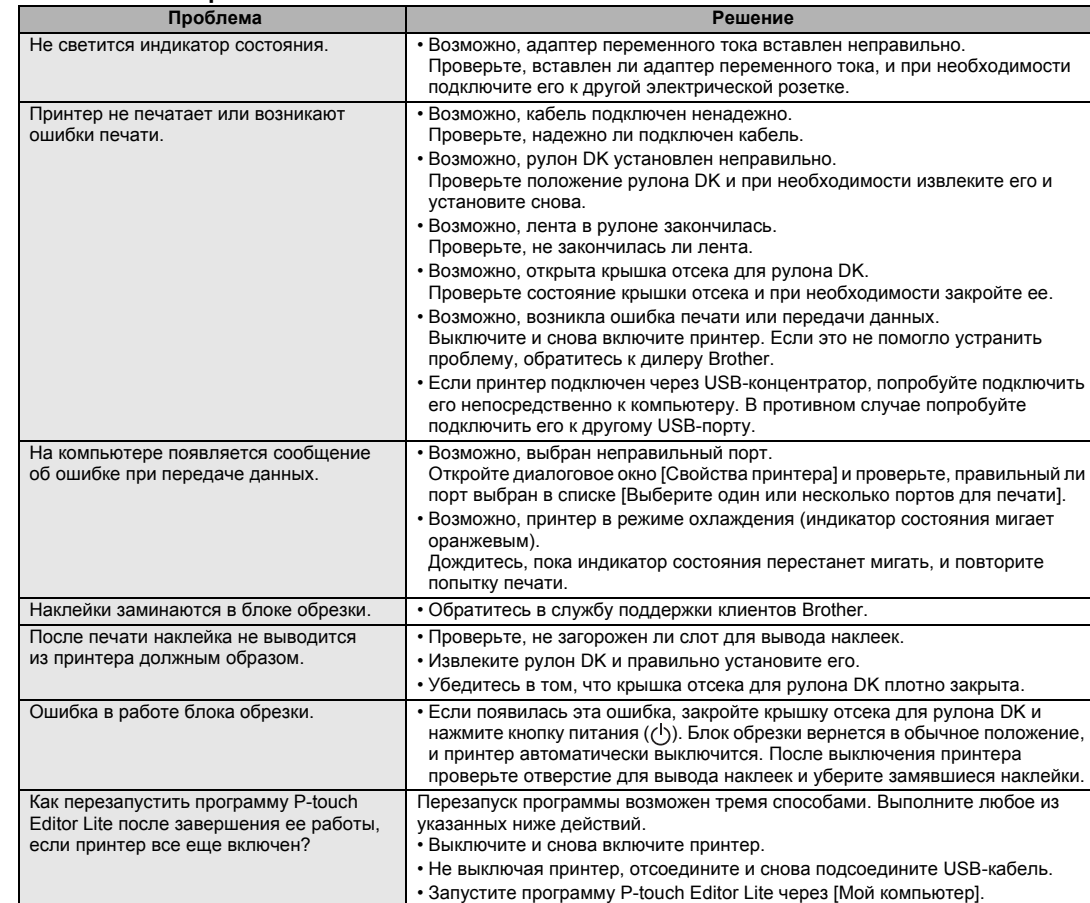

### **Комплект разработчика ПО**

Доступен комплект разработчика ПО (SDK). Посетите веб-сайт для разработчиков Brother Developer Center ([brother.com/product/dev](http://brother.com/product/dev)).

Доступны для загрузки комплект b-PAC SDK <sup>и</sup> комплекты разработчика для мобильных устройств (Android, iPhone и iPad). (Список доступных для загрузки комплектов разработчика может изменяться без уведомления.)